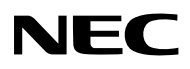

지원된는

# **WPA 설정 설명서** LCD Projector **NP3250/NP2250/ NP1250/NP3250W**

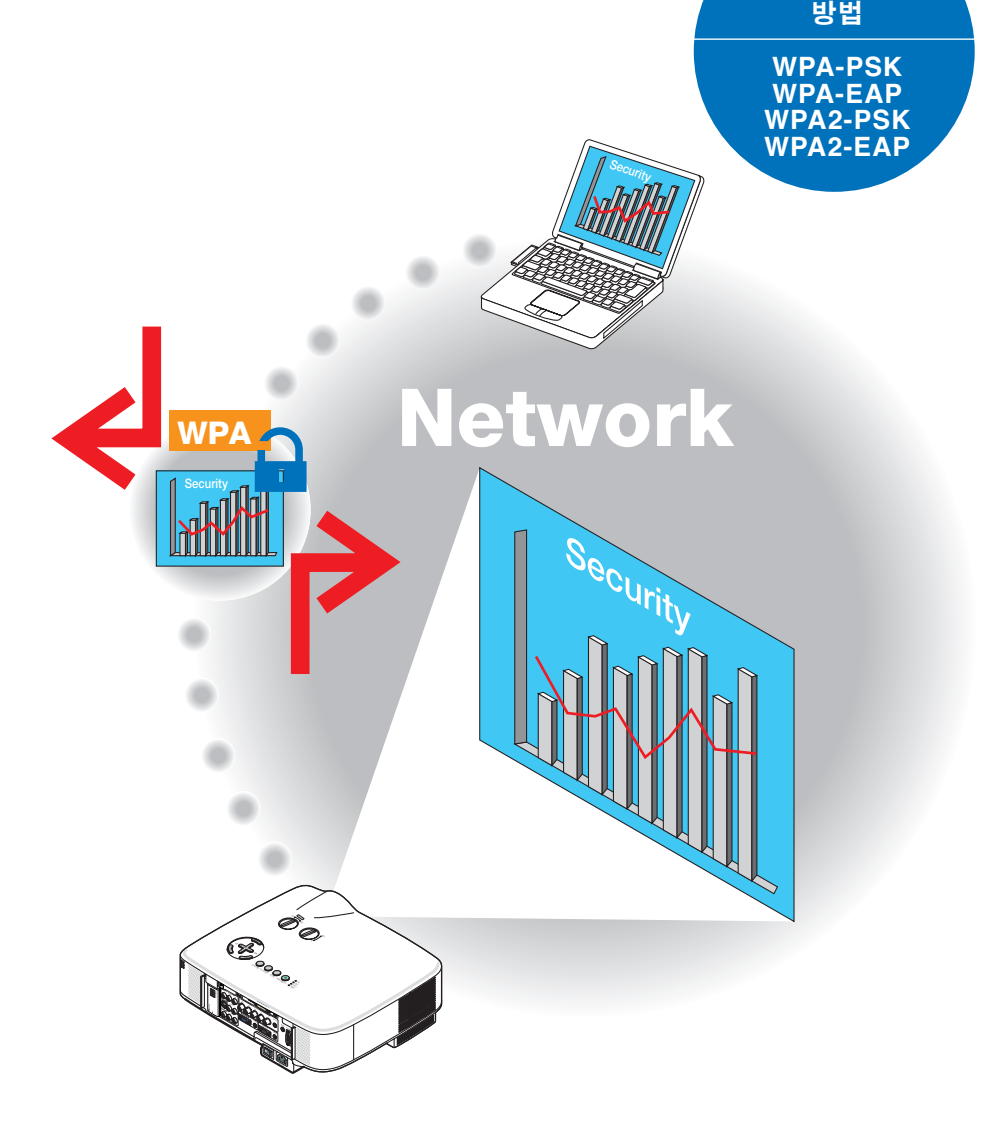

### 목차

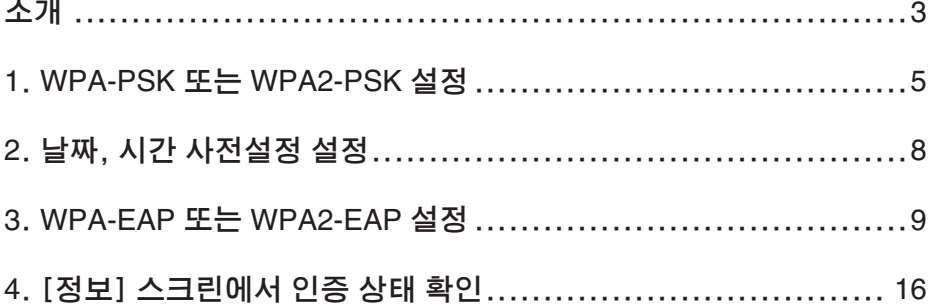

#### 참고

- (1) 사전 승인 없이는 이 설명서의 내용을 일부이든 전체이든 재인쇄할 수 없습니다.
- (2) 이 설명서의 내용은 사전 예고 없이 변경될 수 있습니다.
- () 각별한 주의를 기울여 이 설명서를 준비했지만 의문이 있거나 오류 또는 누락이 발 견되면 언제든지 저희에게 문의해 주십시오.
- (4) (3) 항의 규정에도 불구하고, NEC는 이 프로젝터의 사용에 따른 이익의 손실 또는 그 밖의 문제에 대한 어떠한 클레임에도 일체 그 책임을 지지 않습니다.

© NEC Display Solutions, Ltd. 00 00년 월 에디션 1 NEC Display Solutions, Ltd.의 승인 없이는 재생산, 수정, 그 외의 사용이 일체 금지됩니다.

### 소개

LCD Projector NP3250/NP2250/NP1250/NP3250W를 구매해 주셔서 감사합니다.

이 설명서는 아래 표와 같이 프로젝터에 향상된 무선 LAN 보안(인증 방법)을 설정하는 방법을 설명합니다.

네트워크의 보안 환경에 맞게 프로젝터를 설정하십시오.

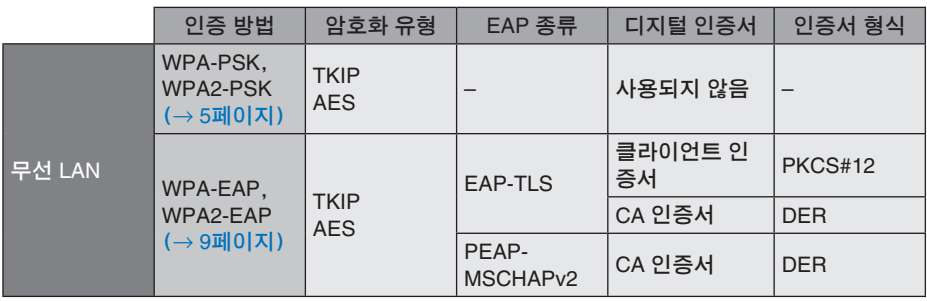

중요**:**

- 위의 표에 나와 있는 보안 기능에 대한 지침과 설명은 함께 제공된 '사용자 매뉴얼' 또는 'Wired and Wireless Network Setup Guide' 에는 들어 있지 않습니다.
- WPA-EAP 또는 WPA2-EAP를 설정할 때 디지털 인증서를 설치하기 전에 [날짜, 시간 사전 설정]을 먼저 설정하십시오. (→ [페이지\)](#page-7-0) [날짜, 시간 사전설정]이 올바르지 않은 경우'인증 오류'메시지가 표시됩니다.
- 프로젝터에 디지털 인증서를 설치하려면 시중에 판매되는 USB 메모리 장치를 사용하십시 오.

# 기타 참고 사항

- 인증 서버의 액세스 지점과 설정에 관한 자세한 정보(인증 방법, 암호화 유형, EAP 종류, 디지털 인증서)는 해당 네트워크 관리자에게 문의하십시오.
- 프로젝터의 스크린 메뉴를 사용하는 방법은 함께 제공된 CD-ROM에 들어 있는'사용 자 매뉴얼'(PDF)을 참조하십시오.
- 프로젝터에 IP 주소, 서브넷 마스크, SSID, WEP를 설정하는 지침은 함께 제공된 'Wired and Wireless Network Setup Guide'를 참조하십시오.
- WPA-PSK, WPA-EAP, WPA2-PSK, WPA2-EAP는 [연결] 페이지의 [네트워크 형식] 에 [하부구조]가 선택되어 있는 경우에만 사용할 수 있습니다. [AD HOC]이 선택되 어 있으면 이러한 옵션을 사용할 수 없습니다.
- WPA-PSK는'Wi-Fi Protected Access-Pre-Shared Key', TKIP는'Temporal Key Integrity Protocol', AES는'Advanced Encryption Standard', EAP는'Extensible Authentication Protocol', TLS는'Transport Layer Security', PEAP는'Protected Extensible Authentication Protocol', MSCHAPv는'Microsoft Challenge Handshake Authentication Protocol version 2', DER<sup>2</sup> 'Distinguished Encoding Rules', PKCS 는'Public-Key Cryptography Standards'를 각각 나타냅니다.

## <span id="page-4-0"></span>**1**. **WPA-PSK** 또는 **WPA2-PSK** 설정

프로젝터의 스크린 메뉴에서 [설정] → [설치(2)] 탭 → [네트워크 설정] 스크린을 선 택한 후 다음 지침을 따르십시오.

#### ➊ [네트워크 설정] 스크린을 표시합니다.

- 무선 LAN 설정에 관한 지침은 'Wired and Wireless Network Setup Guide' 의 17페이지 를 참조하십시오.
- ➋ **SELECT** ▶ 단추를 사용하여 [무선] 탭을 선택합니다. [무선] 페이지가 표시됩니다.

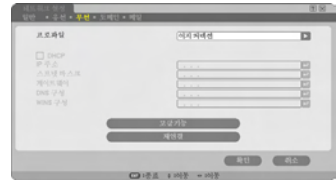

- ➌ 프로파일, **DHCP**, **IP** 주소, 서브넷 마스크 등의 필요한 항목을 설정합니다.
	- [프로파일]로 [프로파일 1] 또는 [프로파일 ]를 선택합니다. [이지 커넥션]이 선택된 경 우 WPA-PSK, WPA-PSK, WPA-EAP, 또는 WPA2-EAP는 사용할 수 없습니다.
- ➍ **SELECT** ▼ 단추를 사용하여 [고급 설정] 을 선택한 후 **ENTER** 단추를 누릅니다. [고급 설정] 스크린이 표시됩니다.

➎ [사이트 조사]를 선택하고 **ENTER** 단추를 누릅니다. 'SSID'목록이 표시됩니다.

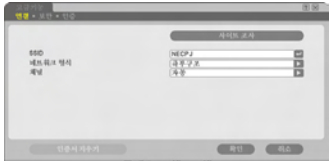

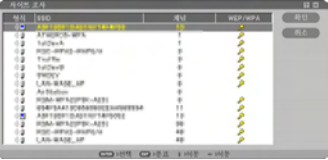

#### ➏ **SELECT** ▼▲ 단추를 사용하여 **SSID** 연결 을 선택한 후 **SELECT** ▶ 단추를 눌러서 [확인]을 선택합니다.

마지막으로 ENTER 단추를 누릅니다.

- 설정된 WPA-PSK 또는 WPA2-PSK의 SSID 를 선택합니다.
- [네트워크 형식]의 [하부구조( 1])]를 선택 합니다. [AD HOC( ) 이 선택되어 있으 면 WPA-PSK, WPA2-PSK, WPA-EAP 또 는 WPA2-EAP를 사용할 수 없습니다.
- **<b>◎** SELECT ▲ 단추를 사용하여 [연결] 탭을 선택한 후 **SELECT** ▶ 단추를 사용하여 [보 안] 탭을 선택합니다. [보안] 페이지가 표시됩니다.
- ➑ **SELECT** ▼ 단추를 사용하여 [보안 형식] 필드를 선택한 후 **ENTER** 단추를 누릅니 다. 풀다운 목록이 표시됩니다.
- ➒ **SELECT** ▼▲ 단추를 사용하여 [**WPA-PSK**] 또는 [**WPA2-PSK**]를 선택한 후 **ENTER** 단추를 누릅니다.
- ❿ **SELECT** ▼ 단추를 사용하여 [**TKIP/AES**] 필드를 선택한 후 **ENTER** 단추를 누릅니 다. 풀다운 목록이 표시됩니다.
- ⓫ **SELECT** ▼▲ 단추를 사용하여 [**TKIP**] 또 는 [**AES**]를 선택한 후 **ENTER** 단추를 누 릅니다. 액세스 지점의 설정에 따라 [TKIP] 또는 [AES] 를 선택합니다.

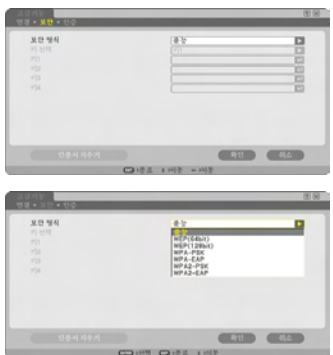

- ⓬ **SELECT** ▼ 단추를 사용하여 [키] 필드를 선택한 후 **ENTER** 단추를 누릅니다. 문자 입력 스크린(소프트웨어 키보드)이 표시 됩니다. 키를 설정하십시오.
	- 키의 길이는 8-63자여야 합니다.
	- 소프트웨어 키보드를 사용하여 키를 입력하는 방 법 은 'Wired and Wireless Network Setup Guide'의 26페이지를 참조하십시오.
- ⓭ **SELECT** ▼ 단추를 사용하여 [확인]을 선 택한 후 **ENTER** 단추를 누릅니다. 그러면 [무선] 페이지로 돌아갑니다.
- ⓮ **SELECT** ▼ 단추를 사용하여 [재연결]을 선택한 후 **ENTER** 단추를 누릅니다.
- ⓯ **SELECT** ▼ 단추를 사용하여 [확인]을 선 택한 후 **ENTER** 단추를 누릅니다.
- 이것으로 **WPA-PSK** 또는 **WPA2-PSK** 설정이 완료됩니다.

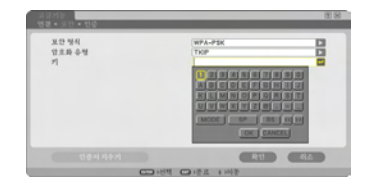

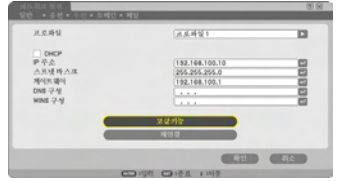

# <span id="page-7-0"></span>**2**. 날짜, 시간 사전설정 설정

프로젝터에 디지털 인증서를 설치하기 전에 디지털 인증서의 만료일을 확인하기 위한 [날짜, 시간 사전설정]을 설정해야 합니다. 현재 날짜와 시간(즉, 현지 시간) 그리고 시간대를 설정하십시오.

#### 중요**:**

다.

- 디지털 인증서를 설치할 때 [날짜, 시간 사전설정]의 설정이 올바르지 않은 경우 디지털 인 증서의 만료일을 확인하지 못하므로 '인증 오류'메시지가 표시됩니다. (→ 16[페이지\)](#page-15-0)
- 프로젝터에는 내장형 클럭이 있습니다. 주 전원을 꺼도 약 2주 동안 클럭이 계속 작동합니 다. 주 전원을 2주 이상 꺼 놓은 경우 내장형 클럭이 작동되지 않습니다. 내장형 클럭이 작 동을 중지한 경우 날짜와 시간 그리고 시간대를 다시 설정하십시오. 대기 모드인 경우에는 내장형 클럭의 작동이 중지되지 않습니다.
- ❶ [날짜, 시간 사전설정] 설정 스크린을 표시 합니다.
	- 스크린 메뉴에서 [설정] → [기본] 탭 → [도 구] → [날짜, 시간 사전설정]을 선택합니다.
- ❷ 날짜, 시간, 시간대를 설정합니다.
- ❸ 설정을 마친 후 [확인]을 선택하고 **ENTER**  단추를 누릅니다. 이제 날짜, 시간 사전설정 시간이 설정되었습니

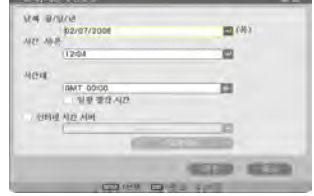

## <span id="page-8-0"></span>**3**. **WPA-EAP** 또는 **WPA2-EAP** 설정

무선 LAN 호환이 되는 WPA-EAP 또는 WPA-EAP 인증을 선택한 후 프로젝터에 디지 털 인증서를 설치하십시오.

❶ 프로젝터에 [날짜, 시간 사전설정]을 설정 합니다. (이전 페이지 참조) ❷ 컴퓨터를 사용하여 해당 **WPA-EAP** 또는 **WPA2-EAP** 설정의 디지털 인증서(파일) 를 **USB** 메모리 장치에 저장합니다. 파일 저장을 마친 후 컴퓨터에서 USB 메모리 장 치를 분리하십시오.

#### 중요**:**

- 프로젝터에서 지원하는 디지털 인증서의 파일 형식은 DER과 PKCS#1뿐입니다.
- 프로젝터는 크기가 KB를 초과하는 디지털 인증서 파일을 처리할 수 없습니다.
- CRL(Certificate Relocation List)은 지원되지 않습니다.
- 클라이언트 인증서 체인은 지원되지 않습니다.
- ❸ 프로젝터의 **USB** 포트에 **USB** 메모리 장치 를 꽂습니다.

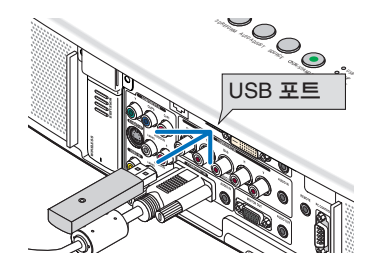

❹ **5**페이지의 ❶ 단계에서 **6**페이지의 ❽ 단계 까지를 반복합니다. 풀다운 목록이 표시됩니다.

- ❺ **SELECT** ▼▲ 단추를 사용하여 [**WPA-EAP**] 또는 [**WPA2-EAP**]를 선택한 후 **ENTER** 단추를 누릅니다.
- ❻ **SELECT** ▼ 단추를 사용하여 [**TKIP/AES**] 필드를 선택한 후 **ENTER** 단추를 누릅니 다. 풀다운 목록이 표시됩니다.

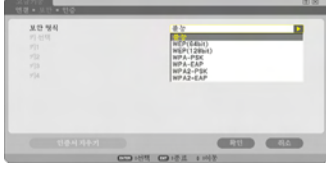

#### ❼ **SELECT** ▼▲ 단추를 사용하여 [**TKIP**] 또 는 [**AES**]를 선택한 후 **ENTER** 단추를 누 릅니다. 액세스 지점의 설정에 따라 [TKIP] 또는 [AES] 를 선택합니다.

❽ **SELECT** ▲ 단추를 사용하여 [보안] 탭을 선택한 후 **SELECT** ▶ 단추를 누릅니다. [인증] 페이지가 표시됩니다.

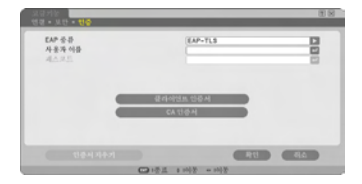

[EAP 종류]로 [EAP-TLS] 또는 [PEAP-MSCHAPv2]를 선택하십시오. FAP 종류에 따 라 설정 항목은 달라집니다. 아래의 테이블을 설정하십시오.

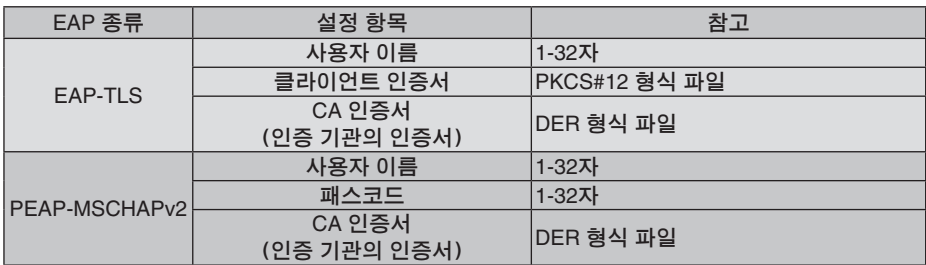

#### ① [**EAP** 종류]로 [**EAP-TLS**] 선택**:**

다음 섹션에서는 [EAP-TLS] 선택 방법을 설명합니다. [PEAP-MSCHAPv2]를 선택하려면 13페이지의 ۞ 단계로 이동하십시오.

#### ❾ **SELECT** ▼ 단추를 사용하여 [사용자 이 름] 필드를 선택한 후 **ENTER** 단추를 누릅 니다.

문자 입력 스크린(소프트웨어 키보드)이 표시 됩니다. 사용자 이름을 설정하십시오.

- 사용자 이름의 길이는 1-32자여야 합니다.
- 소프트웨어 키보드를 사용하여 문자를 입력 하 는 방 법 은 'Wired and Wireless Network Setup Guide'의 26페이지를 참조하십시오.

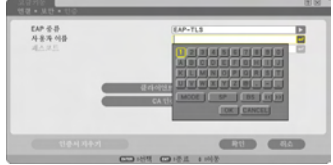

#### ❿ **SELECT** ▼ 단추를 사용하여 [클라이언트 인증서]를 선택한 후 **ENTER** 단추를 누릅 니다.

파일 목록(작게 보기 스크린)이 표시됩니다.

- 작게 보기 스크린의 사용 방법은'사용자 매 뉴얼' (PDF)의 '5. Using the Viewer(뷰어 사 용하기)'를 참조하십시오.
- [인증] 페이지로 돌아가려면 EXIT 단추를 누 르십시오.

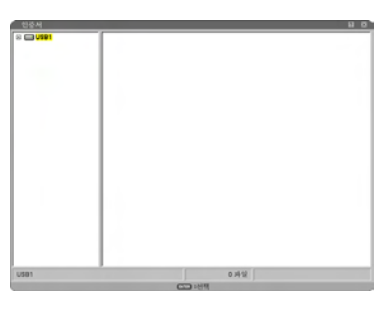

#### 참고**:**

디지털 인증서 설치

파일 단위별로 [프로파일 1(또는 2)]의 각 디지털 인증서(클라이언트 인증서와 CA 인증서) 를 설치할 수 있습니다.

- CA 인증서의 루트 CA 인증서를 설치하십시오.
- 기존 디지털 인증서가 있는데 디지털 인증서를 설치할 경우 새 디지털 인증서가 기존 디지 털 인증서를 덮어씁니다.
- 디지털 인증서가 설치되었으면 WPA-EAP 또는 WPA-EAP 설정을 중지하더라도 해당 정 보는 삭제할 수 없습니다.

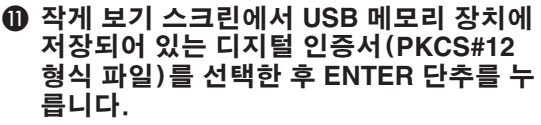

패스코드 스크린이 표시됩니다.

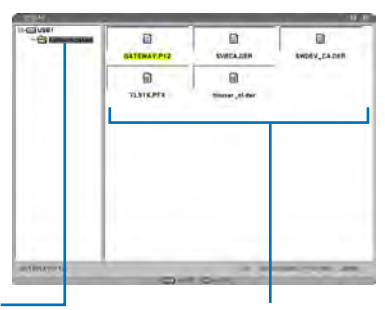

- ① USB 메모리를 선택한 후
	- ENTER 단추를 누릅니다. ② 디지털 인증서를 강조 표시한 후 ENTER 단추를 누릅니다.

⓬ [패스코드] 필드를 선택한 후 **ENTER** 단추 를 누릅니다. 문자 입력 스크린(소프트웨어 키보드)이 표시

됩니다. 개인 키의 패스코드를 설정하십시오. 패스코드의 길이는 1-32자여야 합니다. 선택된 디지털 인증서 파일이 프로젝터에 설치 됩니다.

 $\bullet$  루트 CA 인증서가  $\bf{0}$  단계에서 선택한 파일에 들어 있지 않은 경우 ❸ 단계를 진행하십시오. 루트 인증 기관 인증서가 들어 있는 경우 ◎ 단계를 진행하십시오.

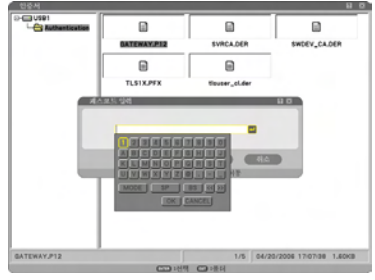

- ⓭ **SELECT** ▼ 단추를 사용하여 [**CA** 인증서] 를 선택한 후 **ENTER** 단추를 누릅니다. 파일 목록(작게 보기 스크린)이 표시됩니다.
- ⓮ 작게 보기 스크린에서 **USB** 메모리에 저장 되어 있는 디지털 인증서(**DER** 형식 파일) 를 선택한 후 **ENTER** 단추를 누릅니다.
	- 여기서 루트 CA 인증서를 선택합니다. 선택된 디지털 인증서가 프로젝터에 설치됩니 다.
- ⓯ 필요한 설정을 마친 후 **SELECT** ▼ 단추를 사용하여 [확인]을 선택하고 **ENTER** 단추 를 누릅니다. 그러면 [무선] 페이지로 돌아갑니다.
- ⓰ **SELECT** ▼ 단추를 사용하여 [재연결]을 선택한 후 **ENTER** 단추를 누릅니다.
- ⓱ **SELECT** ▼ 단추를 사용하여 [확인]을 선 택한 후 **ENTER** 단추를 누릅니다.

이것으로 [**WPA-EAP**] 또는 [**WPA2-EAP**]의 [**EAP** 종류]에 대한 [**EAP-TLS**] 설정이 완료 됩니다.

#### 요령**:**

프로젝터에 설치되어 있는 디지털 인증서 지우기 프로젝터에 설치되어 있는 디지털 인증서를 지우려면 다음 단계를 따르십시오. 이 절차를 수행하면 현재 표시되어 있는 프로파일의 모든 디지털 인증서가 지워집니다.

❶ [고급 설정] 스크린의 왼쪽 하단에 있는 [인증 서 지우기]를 선택한 후 **ENTER** 단추를 누릅니 다. 확인을 요청하는 메시지가 표시됩니다.

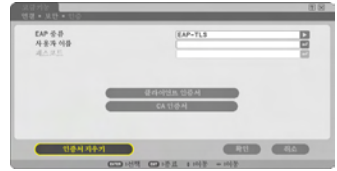

❷ [예]를 선택하고 **ENTER** 단추를 누릅니다. 디지털 인증서가 지워집니다.

요령**:**

• CA 인증서를 포함한 PKCS#12 형식의 디지털 인증서가 루트 CA 인증서로 설치됩니다.

- ② [**EAP** 종류]로 [**PEAP-MSCHAPv2**] 선택**:**
- ❾ [인증] 페이지에서 **SELECT** ▼ 단추를 사용하여 [**EAP** 종류] 필드를 선택한 후 **ENTER** 단추를 누릅니다. 풀다운 목록이 표시됩니다.
- ❿ **SELECT** ▼▲ 단추를 사용하여 [**PEAP-MSCHAPv2**]를 선택한 후 **ENTER** 단추를 누릅니다.
- ⓫ **SELECT** ▼ 단추를 사용하여 [사용자 이 름] 필드를 선택한 후 **ENTER** 단추를 누릅 니다.

문자 입력 스크린(소프트웨어 키보드)이 표시 됩니다. 사용자 이름을 설정하십시오.

- 사용자 이름의 길이는 32자 이하여야 합니다.
- 소프트웨어 키보드를 사용하여 문자를 입력 하 는 방 법 은 'Wired and Wireless Network Setup Guide'의 26페이지를 참조하십시오.

⓬ 사용자 이름 설정을 마친 후 **SELECT** ▼ 단 추를 사용하여 [패스코드] 필드를 선택하 고 **ENTER** 단추를 누릅니다. 문자 입력 스크린(소프트웨어 키보드)이 표시 됩니다. 패스코드를 설정하십시오. • 패스코드의 길이는 32자 이하여야 합니다.

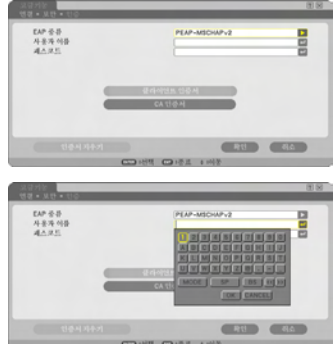

#### ⓭ 패스코드 설정을 마친 후 **SELECT** ▼ 단추 를 사용하여 [**CA** 인증서] 필드를 선택하고 **ENTER** 단추를 누릅니다. 파일 목록(작게 보기 스크린)이 표시됩니다. • 작게 보기 스크린의 사용 방법은'사용자 매 뉴얼' (PDF)의 '5. Using the Viewer(뷰어 사 용하기)'를 참조하십시오. • [인증] 페이지로 돌아가려면 EXIT 단추를 누 르십시오.

#### 참고**:**

디지털 인증서 설치

파일 단위별로 [프로파일 1(또는 2)]의 각 디지털 인증서(클라이언트 인증서와 CA 인증서) 를 설치할 수 있습니다.

- CA 인증서의 루트 CA 인증서를 설치하십시오.
- 기존 디지털 인증서가 있는데 디지털 인증서를 설치할 경우 새 디지털 인증서가 기존 디지 털 인증서를 덮어씁니다.
- 디지털 인증서가 설치되었으면 WPA-EAP 또는 WPA-EAP 설정을 중지하더라도 해당 정 보는 삭제할 수 없습니다.
- ⓮ 작게 보기 스크린에서 **USB** 메모리에 저장 되어 있는 디지털 인증서(**DER** 형식 파일) 를 선택한 후 **ENTER** 단추를 누릅니다.
	- 여기서 루트 CA 인증서를 선택합니다. 선택된 디지털 인증서가 프로젝터에 설치됩니 다.

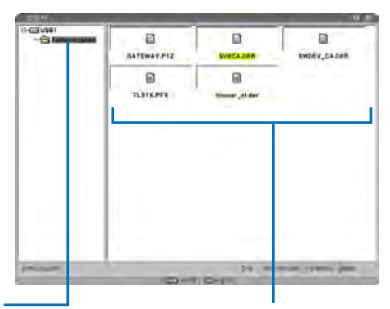

- ① USB 메모리를 선택한 후
	- ENTER 단추를 누릅니다. ② 디지털 인증서를 강조 표시한 후 ENTER 단추를 누릅니다.
- ⓯ 필요한 설정을 마친 후 **SELECT** ▼ 단추를 사용하여 [확인]을 선택하고 **ENTER** 단추 를 누릅니다. 그러면 [무선] 페이지로 돌아갑니다.
- ⓰ **SELECT** ▼ 단추를 사용하여 [재연결]을 선택한 후 **ENTER** 단추를 누릅니다.

#### ⓱ **SELECT** ▼ 단추를 사용하여 [확인]을 선 택한 후 **ENTER** 단추를 누릅니다.

이것으로 [**WPA-EAP**] 또는 [**WPA2-EAP**]의 [**EAP** 종류]에 대한 [**PEAP-MSCHAPv2**] 설 정이 완료됩니다.

요령**:**

프로젝터에 설치되어 있는 디지털 인증서 지우기 프로젝터에 설치되어 있는 디지털 인증서를 지우려면 다음 단계를 따르십시오. 이 절차를 수행하면 현재 표시되어 있는 프로파일의 모든 디지털 인증서가 지워집니다.

❶ [고급 설정] 스크린의 왼쪽 하단에 있는 [인증 서 지우기]를 선택한 후 **ENTER** 단추를 누릅니 다. 확인을 요청하는 메시지가 표시됩니다.

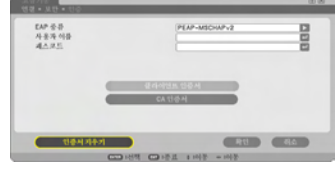

❷ [예]를 선택하고 **ENTER** 단추를 누릅니다. 디지털 인증서가 지워집니다.

# <span id="page-15-0"></span>**4**. [정보] 스크린에서 인증 상태 확인

[정보] 스크린에서 스크린 메뉴를 통하여 인증 상태를 확인할 수 있습니다.

#### ❶ [정보] 스크린을 표시합니다.

• 첫 번째 탭(기본 메뉴)를 사용하여 [정보]를 선택합니다.

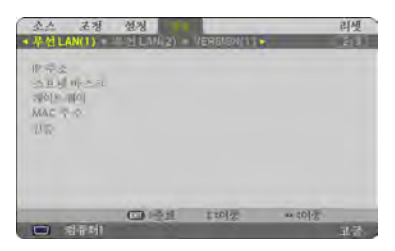

#### ❷ [무선 **LAN**(**1**)] 탭을 선택합니다. 현재 인증 상태가 [인증] 필드에 표시됩니다.

이러한 상태 표시의 의미는 아래에 나와 있습니다.

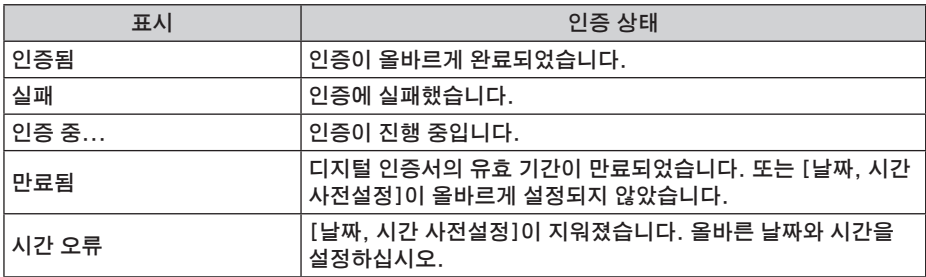

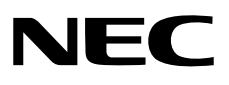